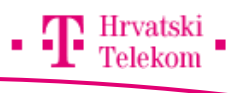

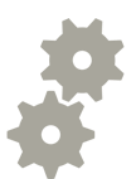

# Instalacija i podešavanje aplikacije GoogleDrive - Android

Upute za podešavanje aplikacije GoogleDrive putem mobilnog uređaja

### **Bandroid uređaja**

- Otvorite aplikaciju "Play Store" te pod "search" upišite "google drive", zatim klinkite na traži
- Odabrati aplikaciju Google Drive
- Kliknuti na "Install" te nakon toga na "Accept"

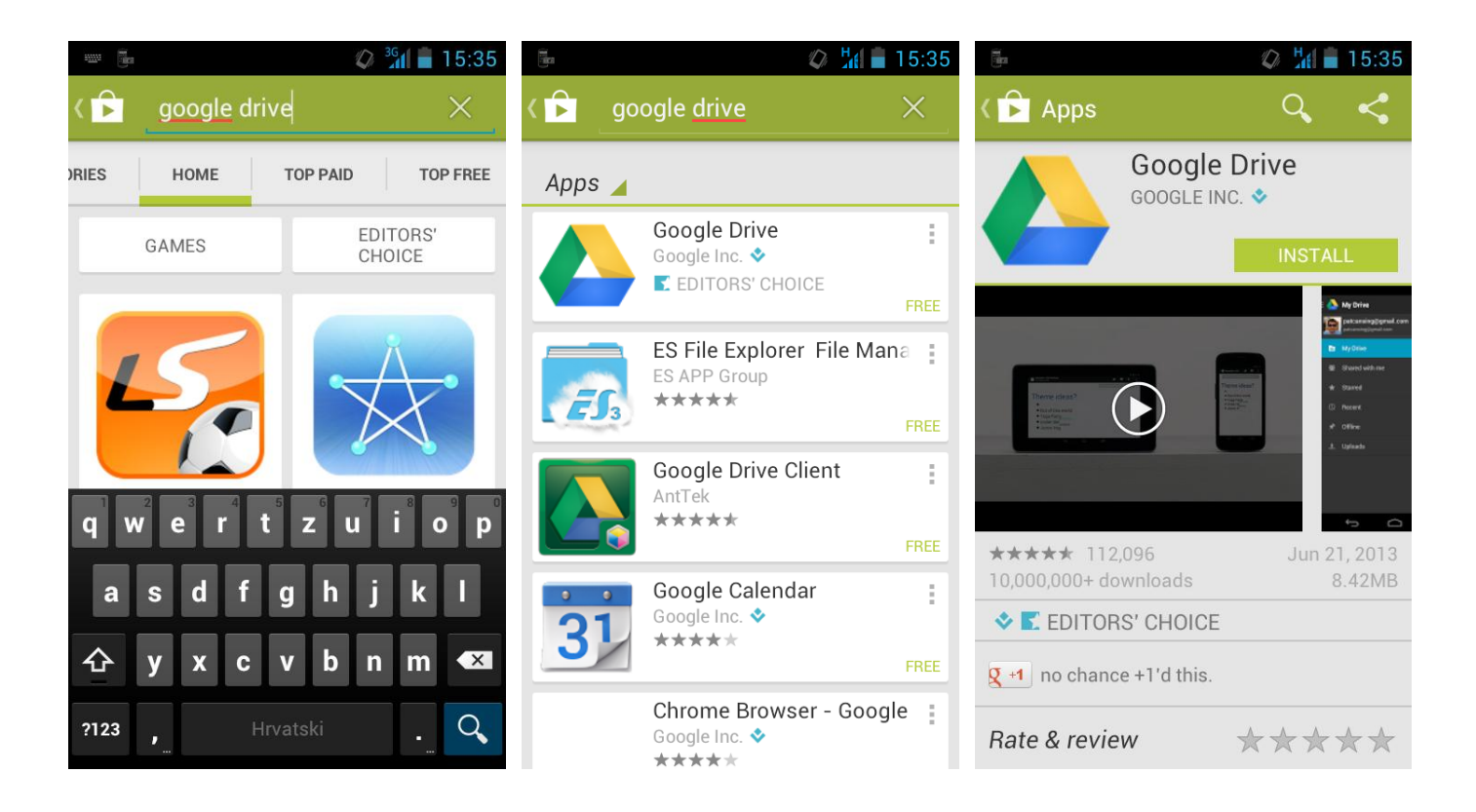

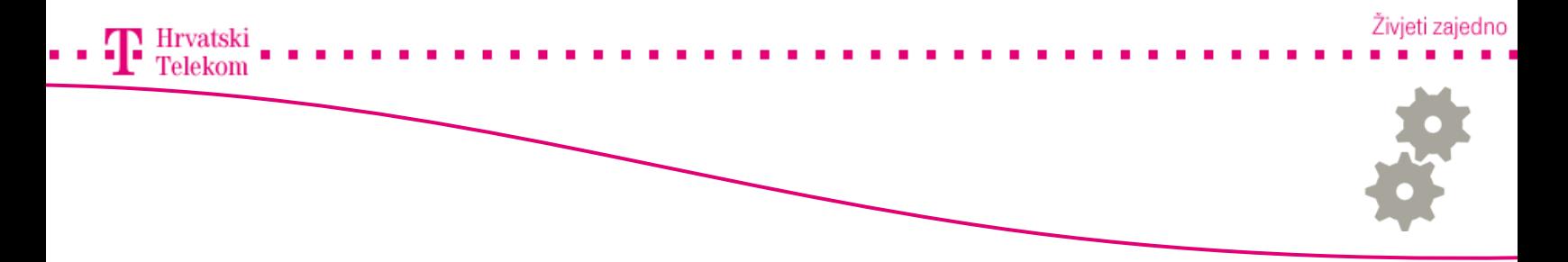

#### **<sup>68</sup>** Instalacija putem Android uređaja

- Prilikom prvog otvaranja aplikacije "Drive" morate prihvatiti uvjete korištenja pod "Accept"
- Nakon toga klinkuti na "Go to Drive"
- Otvara se sama aplikacija s popisom podataka na samom Drive-u
- Aplikacija se autiomatski ulogirava s podacima od vašeg G-mail računa

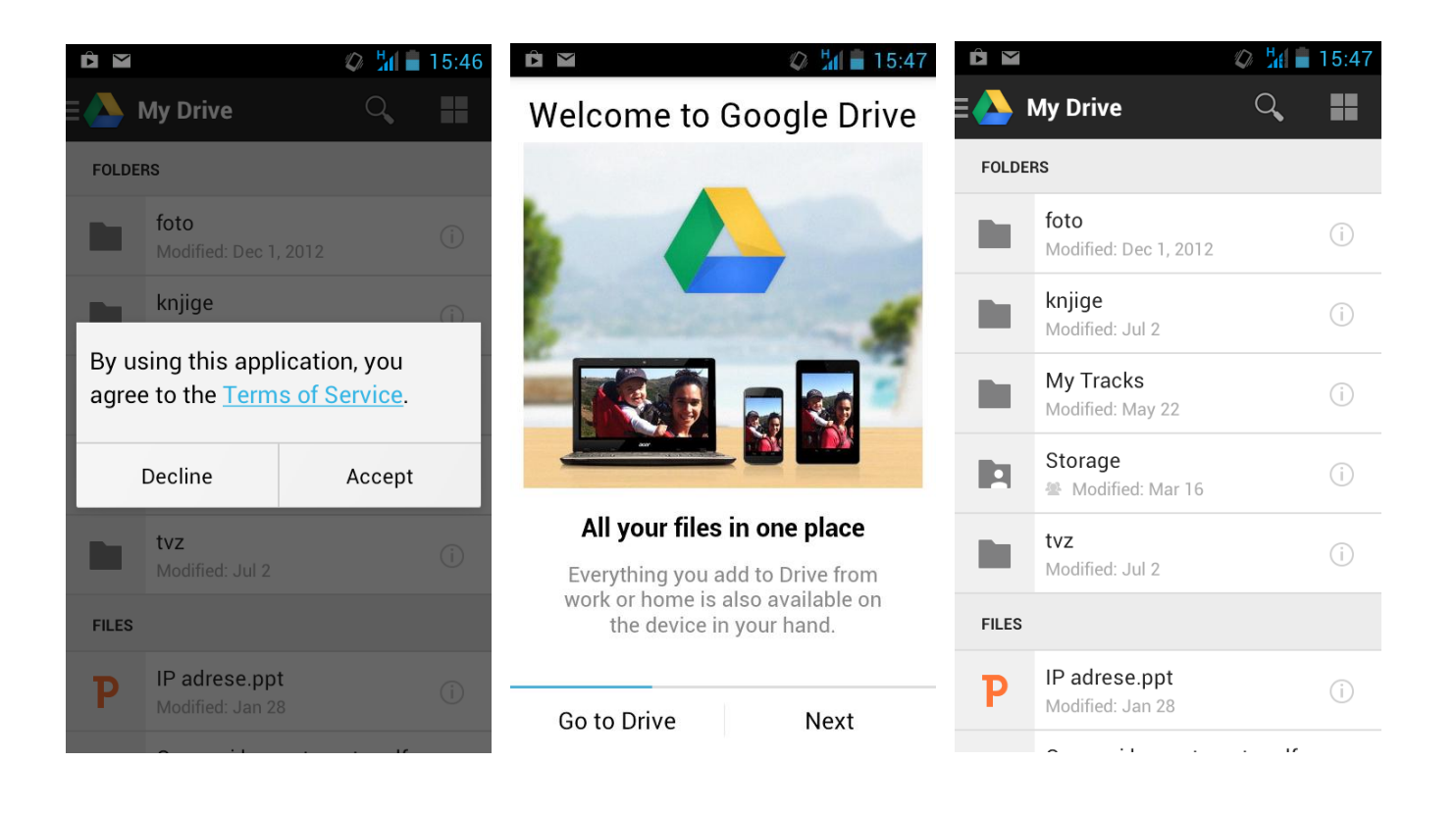

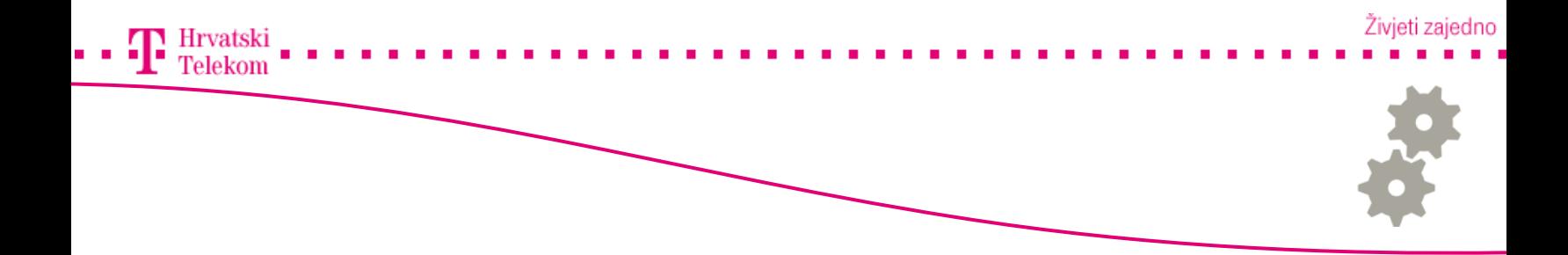

## **<sup>3</sup>** Instalacija putem Android uređaja

- Pritiskom tipke na mobitelu otvara se dodatni izbornik
- Odabrati "Add new" za dodavanje novih datoteka na Drive
- · Nakon toga se otvara prozor prikazan na drugoj slici te odabiremo "Upload"

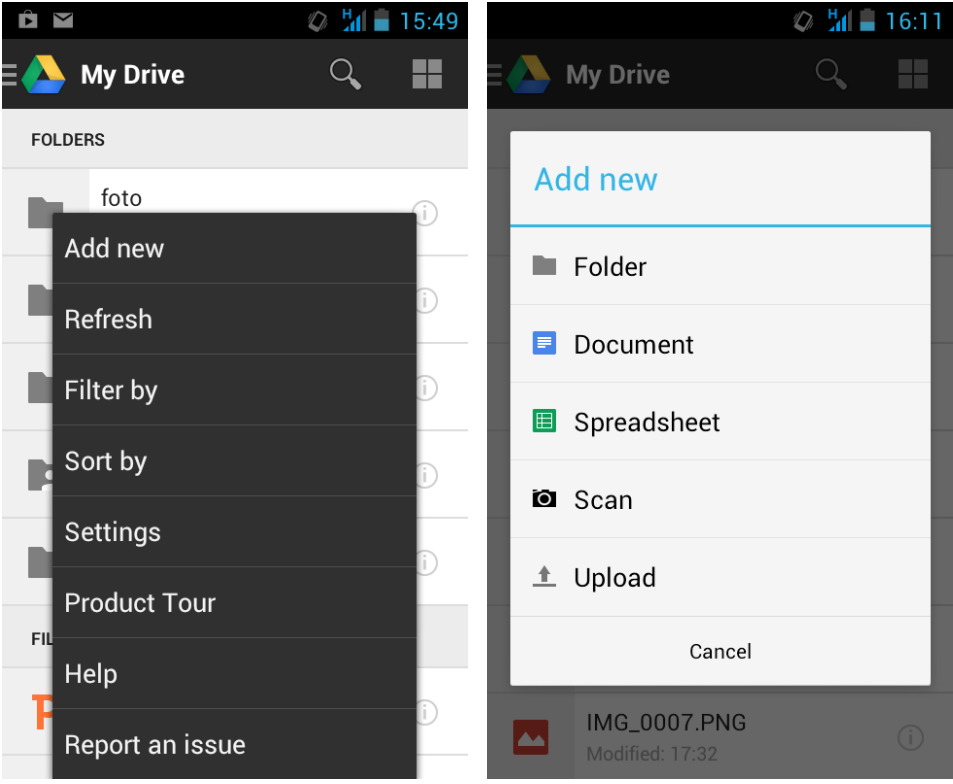

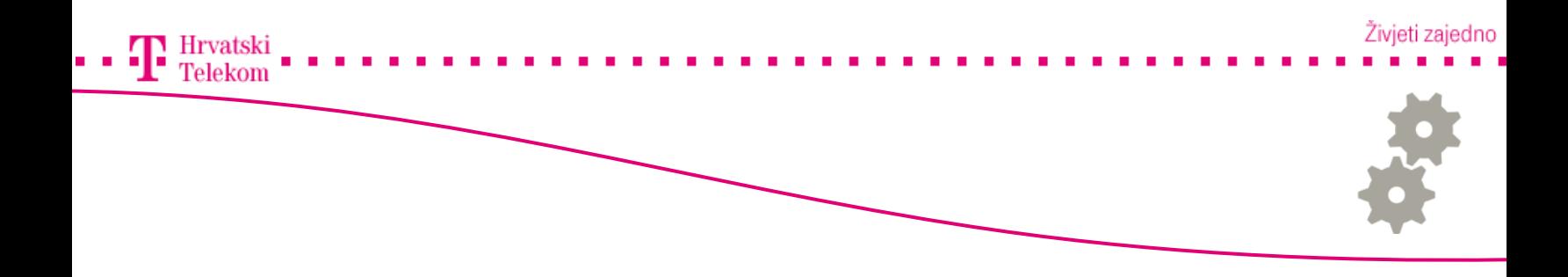

#### **Binstalacija putem Iphone uređaja**

- Otvorite aplikaciju "AppStore" te pod "search" upišite "google drive", zatim klinkite na traži
- Odabrati aplikaciju GoogleDrive
- Kliknuti na "FREE" te nakon toga na "INSTALL"
- Unijeti lozinku od Apple ID-a te odbarati "OK"

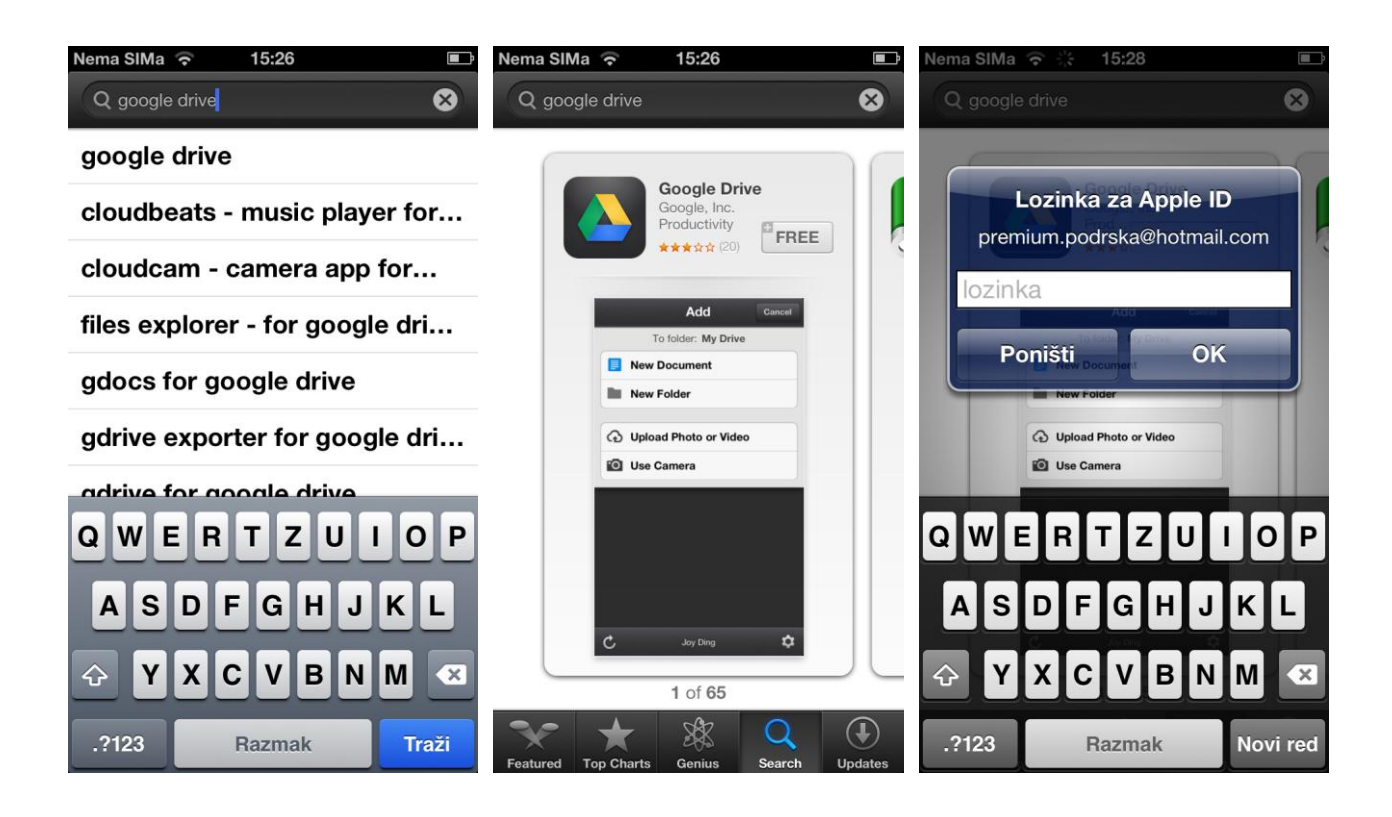

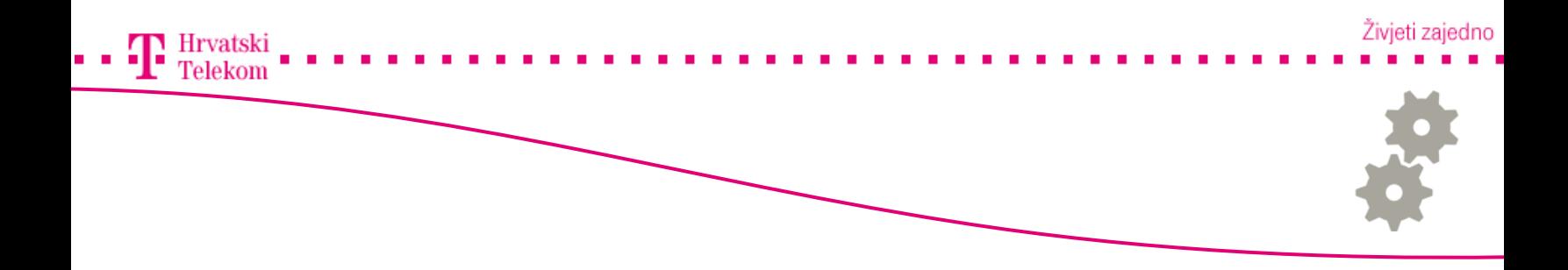

## **B**Instalacija putem Iphone uređaja

- · Otvoriti aplikaciju "Google disk" te pritisnite na "Početak rada"
- U prvo polje unijeti svoj Google račun te u drugo polje lozinku
- Na slijedeću poruku možete odgovoriti s "Da, slažem se" ili "Ne, nemoj slati", radi se o slanju anonimnih podataka vezanih za korištenje usluge. Izbor je na Vama

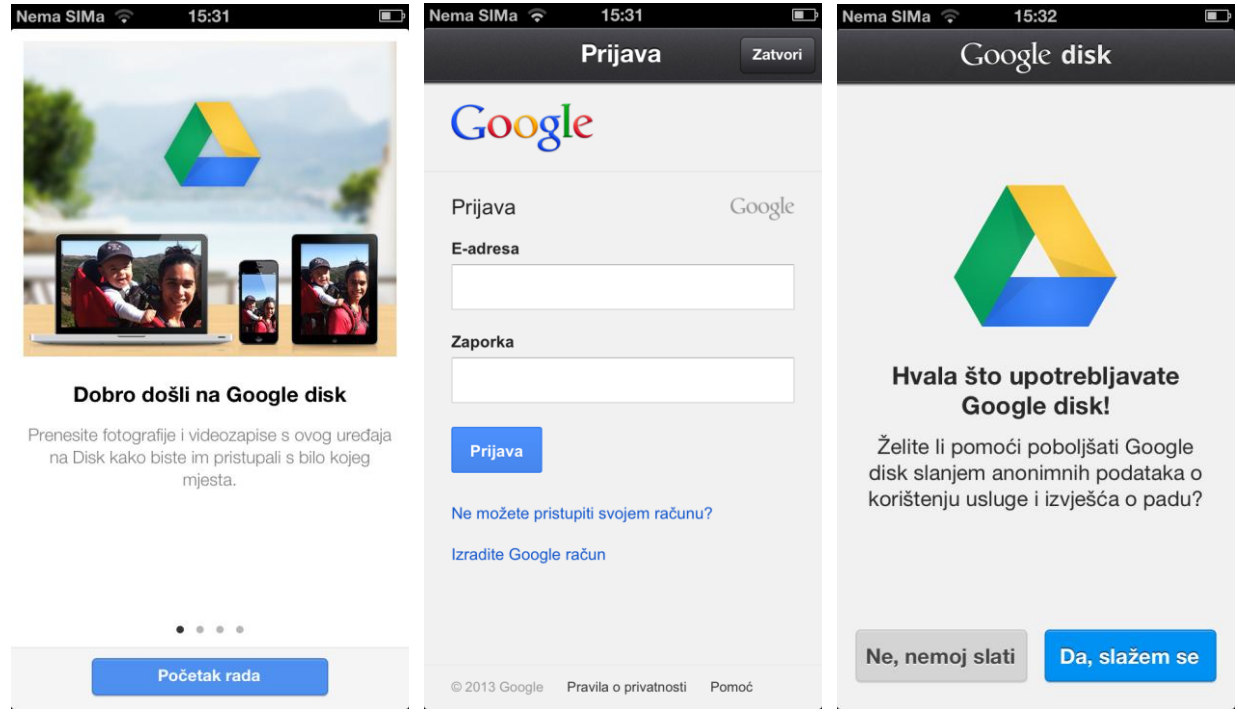

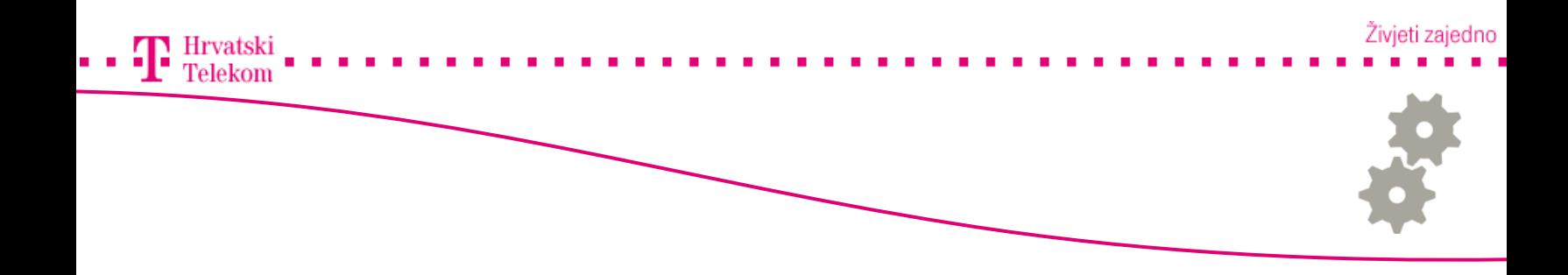

#### **Bandha Europe Europe in Sandha Europe Shows**

- Nakon uspješne instalacije i podešavanja otvara se Vaš "Google disk"
- Odaberemo "Moj disk"
- Pritiskom na gumb "+" u gornjem desnom kutu odabiremo "Prijenos fotografija ili video.." za slanje podataka na Google disk

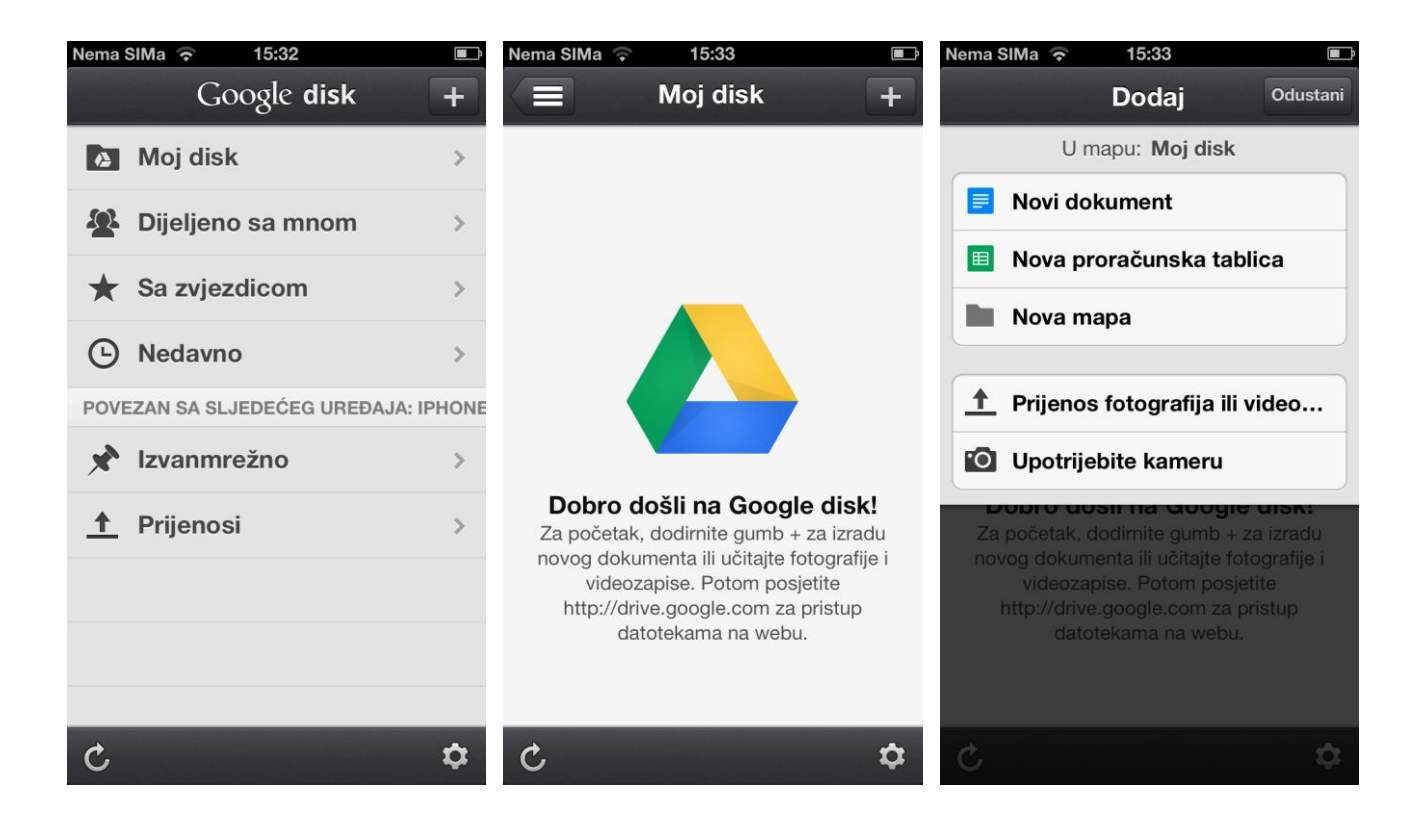